## 相続税の申告要否判定コーナー入力例

Ī

# 特例適用・税額計算 シミュレーションの入力編

国 税 庁

## 目 次

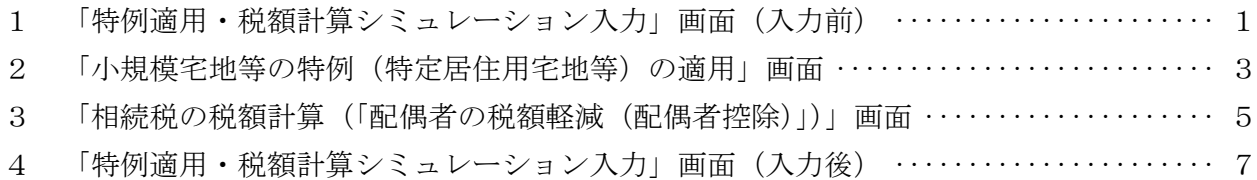

### 特例適用・税額計算シミュレーションの入力編

特例適用・税額計算シミュレーションを行う場合の入力方法をご説明します。 なお、「トップ画面」から当画面までの操作方法については、「操作事例編」をご確認ください。

#### 1 「特例適用・税額計算シミュレーション」画面(入力前)

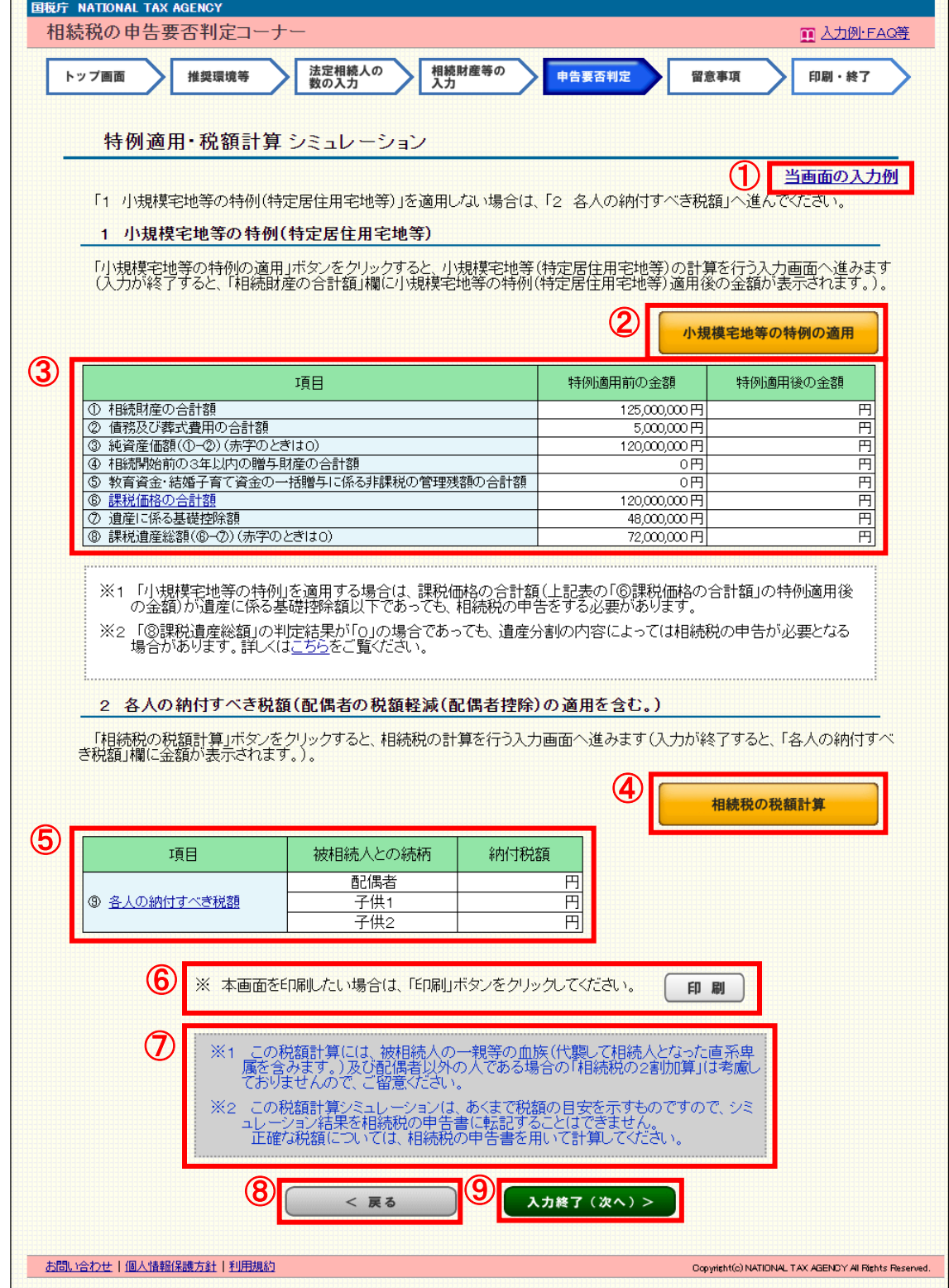

- ① 「当画面の入力例」が表示されます。
- ② 「小規模宅地等の特例の適用」ボタンをクリックすると、小規模宅地等の特例(特定居住 用宅地等)の計算を行う入力画面へ遷移します。ただし、次のいずれかに該当する場合は、 当コーナーの「小規模宅地等の特例(特定居住用宅地等)の適用」を受ける場合のシミュレ ーションは、ご利用できませんのでご注意ください。
	- ・「土地等の入力」画面の入力が無い場合
	- ・「土地等の入力」画面で、入力した土地等の利用区分が「自用地」又は「借地権」 以外の場合

#### ・土地等ごとの各評価額を算出せずに合計欄に金額をまとめて入力している場合

・土地等ごとの各評価額の合計と合計欄の金額が一致していない場合

- ③ ②の「小規模宅地等の特例(特定居住用宅地等)の適用」画面での入力が終了すると、「特 例適用後の金額」欄に入力結果が表示されます。入力内容の修正や確認を行う場合は、再度 「小規模宅地等の特例の適用」ボタンをクリックします。
- ④ 「相続税の税額計算」ボタンをクリックすると、相続税の計算を行う入力画面へ遷移し、 各人の納付すべき税額(「配偶者の税額軽減(配偶者控除)」)を計算することができます。 ただし、次の場合は、「相続税の税額計算」は利用できません。
	- ・法定相続人の数が「0人」又は「5人を超える」場合

 また、次の場合は、「配偶者の税額軽減(配偶者控除)」の適用はありませんのでご注意く ださい。 

- ・「法定相続人の数の入力」画面で、「配偶者はいない」を選択した場合
- ⑤ 「相続税の税額計算」画面での入力が終了すると、入力結果が表示されます。入力内容の 修正や確認を行う場合は、再度「相続税の税額計算」ボタンをクリックします。
- ⑥ 「印刷」ボタンをクリックすると、当画面の内容を印刷することができます。
- ⑦ この税額計算には、被相続人の一親等の血族(代襲して相続人となった直系卑属を含みま す。)及び配偶者以外の人である場合の「相続税の2割加算」は考慮しておりませんので、ご 留意ください。

 また、この税額計算シミュレーションは、あくまで税額の目安を示すものですので、シミ ュレーション結果を相続税の申告書に転記することはできません。

- 正確な税額については、相続税の申告書を用いて計算してください。
- ⑧ 「<戻る」ボタンをクリックすると、「申告要否判定」画面へ戻ります。
- ⑨ 入力が終了し、内容に誤りがなければ、「入力終了(次へ)>」ボタンをクリックします。

#### 「小規模宅地等の特例(特定居住用宅地等)の適用」画面

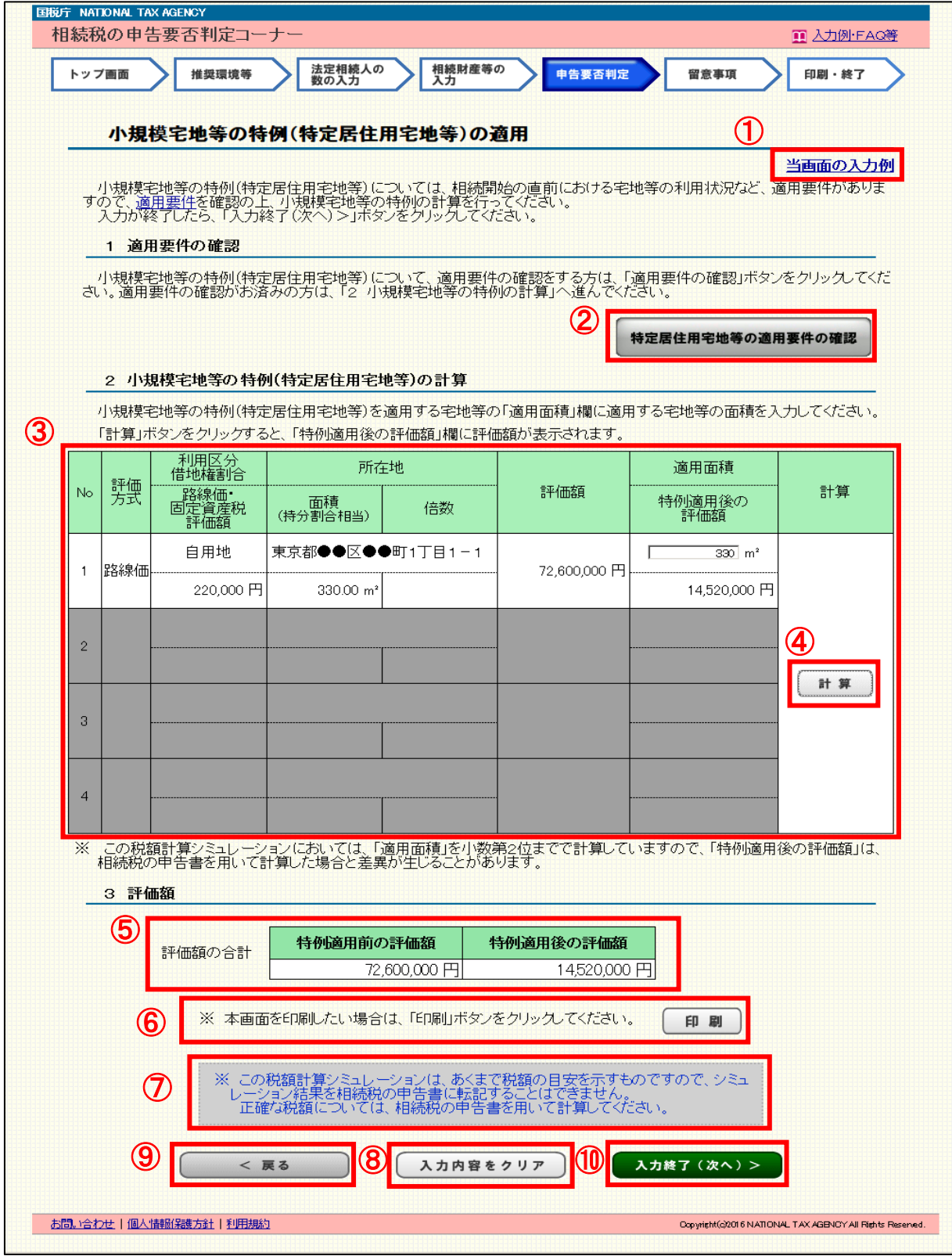

- 「当画面の入力例」が表示されます。
- 「小規模宅地等の特例(特定居住用宅地等)」について、適用要件を確認する場合は、「特 定居住用宅地等の適用要件の確認」ボタンをクリックします。
- 「土地等の入力」画面で入力した内容が表示されます。

 なお、当コーナーにおいて、「小規模宅地等の特例(特定居住用宅地等)」が適用できる土 地等の利用区分は、「自用地」及び「借地権」の場合となります。「適用面積」欄に「小規模 宅地等の(特定居住用宅地等)」を適用する宅地等の面積を入力します。

- ④ ③の入力が終了したら、「計算」ボタンをクリックします。
- ⑤ ④で「計算」ボタンをクリックすると、「特例適用後の評価額」欄に評価額が表示されま す。

 なお、適用面積の上限(限度)は 330 ㎡(複数の土地を対象とする場合はその合計)とな ります。

- ⑥ 「印刷」ボタンをクリックすると、当画面の内容を印刷することができます。
- ⑦ この税額計算シミュレーションは、あくまで税額の目安を示すものですので、シミュレー ション結果を相続税の申告書に転記することはできません。

正確な税額については、相続税の申告書を用いて計算してください。

- ⑧ 入力した内容を削除する場合は、「入力内容をクリア」ボタンをクリックします。
- ⑨ 「<戻る」ボタンをクリックすると、「特例適用・税額計算シミュレーション」画面へ戻り ます。
- ⑩ 入力が終了し、内容に誤りがなければ、「入力終了(次へ)>」ボタンをクリックします。

#### 「相続税の税額計算(「配偶者の税額軽減(配偶者控除)」)」画面

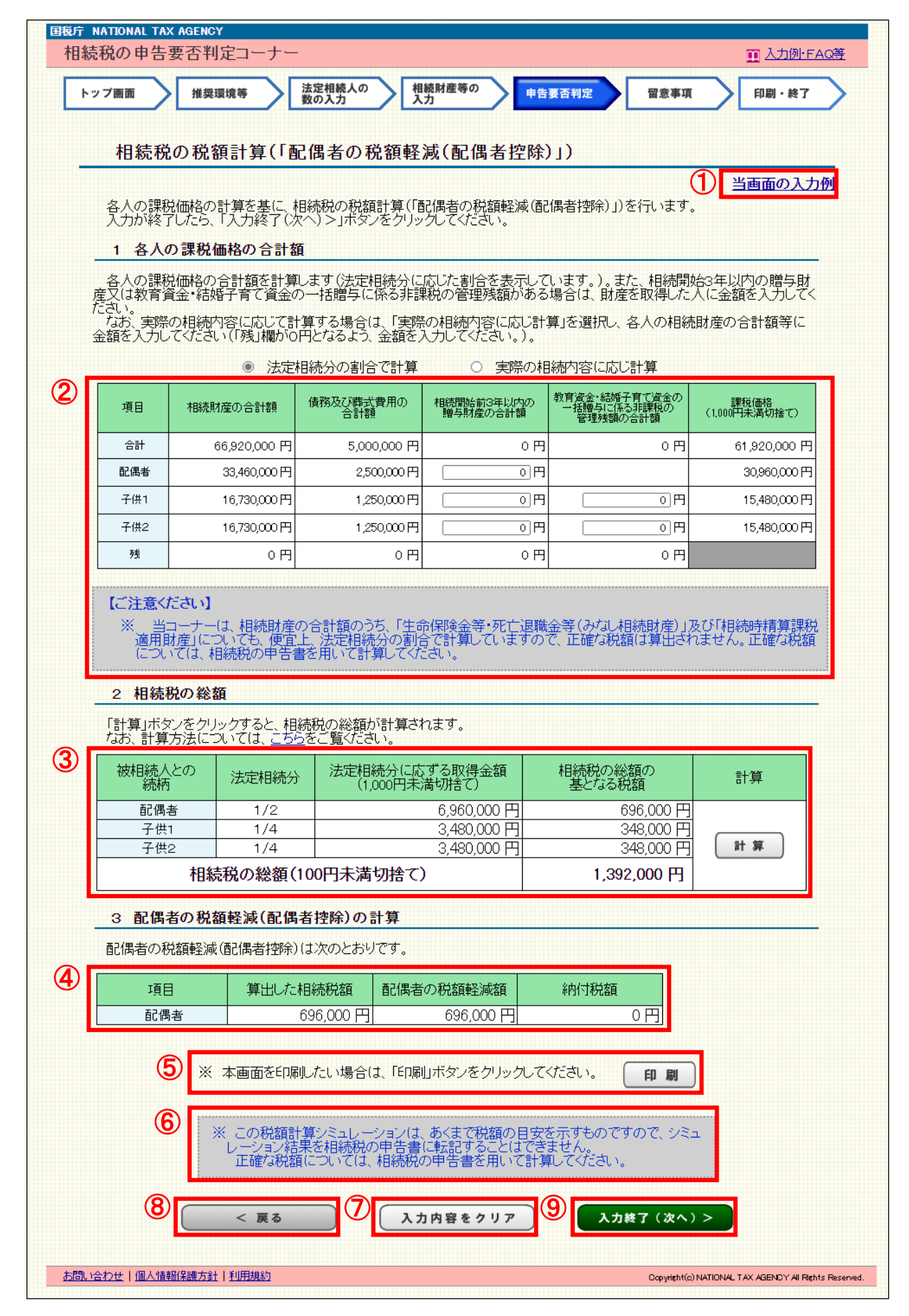

- ① 「当画面の入力例」が表示されます。
- ② 各人の課税価格の合計額を計算するため、「法定相続分の割合で計算」又は「実際の相続 内容に応じ計算」のいずれかをラジオボタンから選択します。初期設定では、「法定相続分 の割合で計算」を選択しています。

 また、「相続開始前3年以内の贈与財産の合計額」又は「教育資金・結婚子育て資金の一括 贈与に係る非課税の管理残額の合計額」がある場合は、その財産を取得した人に金額を入力 します。

該当する金額が無い場合には、必ず「0」を入力します。

 なお、当コーナーは、相続財産の合計額のうち、「生命保険金等・死亡退職金等(みなし相 続財産)」及び「相続時精算課税適用財産」について、便宜上、法定相続分の割合で計算して います。本来の計算方法とは異なりますので、ご留意ください。

- ③ 「計算」ボタンをクリックすると、②の「各人の課税価格の合計額」を基に「相続税の総 額」が計算されます。
- ④ 「1 各人の課税価格の合計額」及び「2 相続税の総額」を基に「配偶者の税額軽減額 (配偶者控除)」が計算されます。

 なお、「法定相続人の数の入力」画面で「配偶者はいない」を選択した場合は、「配偶者の 税額軽減(配偶者控除)」の適用はありません。

- ⑤ 「印刷」ボタンをクリックすると、当画面の内容を印刷することができます。
- ⑥ この税額計算シミュレーションは、あくまで税額の目安を示すものですので、シミュレー ション結果を相続税の申告書に転記することはできません。正確な税額については、相続税 の申告書を用いて計算してください。
- ⑦ 入力した内容を削除する場合は、「入力内容をクリア」ボタンをクリックします。
- ⑧ 「<戻る」ボタンをクリックすると、「特例適用・税額計算シミュレーション」画面へ戻り ます。
- ⑨ 入力が終了し、内容に誤りがなければ、「入力終了(次へ)>」ボタンをクリックします。

4 「特例適用・税額計算シミュレーション」画面(入力後)

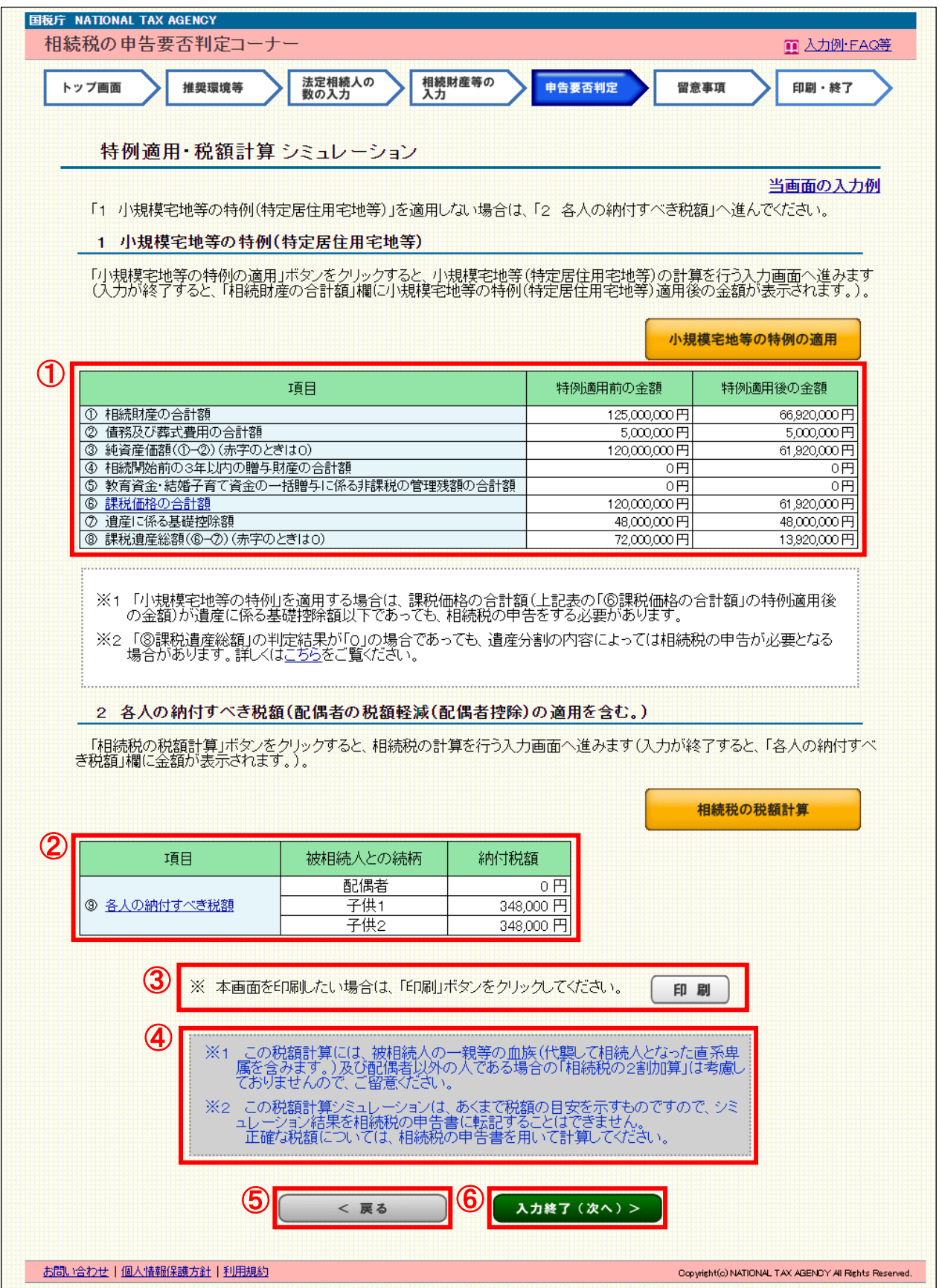

- 「小規模宅地等の特例(特定居住用宅地等)の適用」画面での入力が終了すると、「特例適用 後の金額」欄に入力結果が表示されます。
- 「相続税の税額計算」画面での入力が終了すると、入力結果が表示されます。
- 「印刷」ボタンをクリックすると、本画面の内容を印刷することができます。
- この税額計算シミュレーションは、あくまで税額の目安を示すものですので、シミュレーシ ョン結果を相続税の申告書に転記することはできません。正確な税額については、相続税の申 告書を用いて計算してください。
- 「<戻る」ボタンをクリックすると、「申告要否判定」画面へ戻ります。
- 入力が終了し、内容に誤りがなければ、「入力終了(次へ)>」ボタンをクリックします。